# คู่มือทดลองใช่งานระบบเรียนออนไลน่

หลักสูตรการตรวจสภาพรถ สำหรับบุคคลทั่วไป

#### 1. เขาเว็บไซต์ WWW.VISD.IN.TH

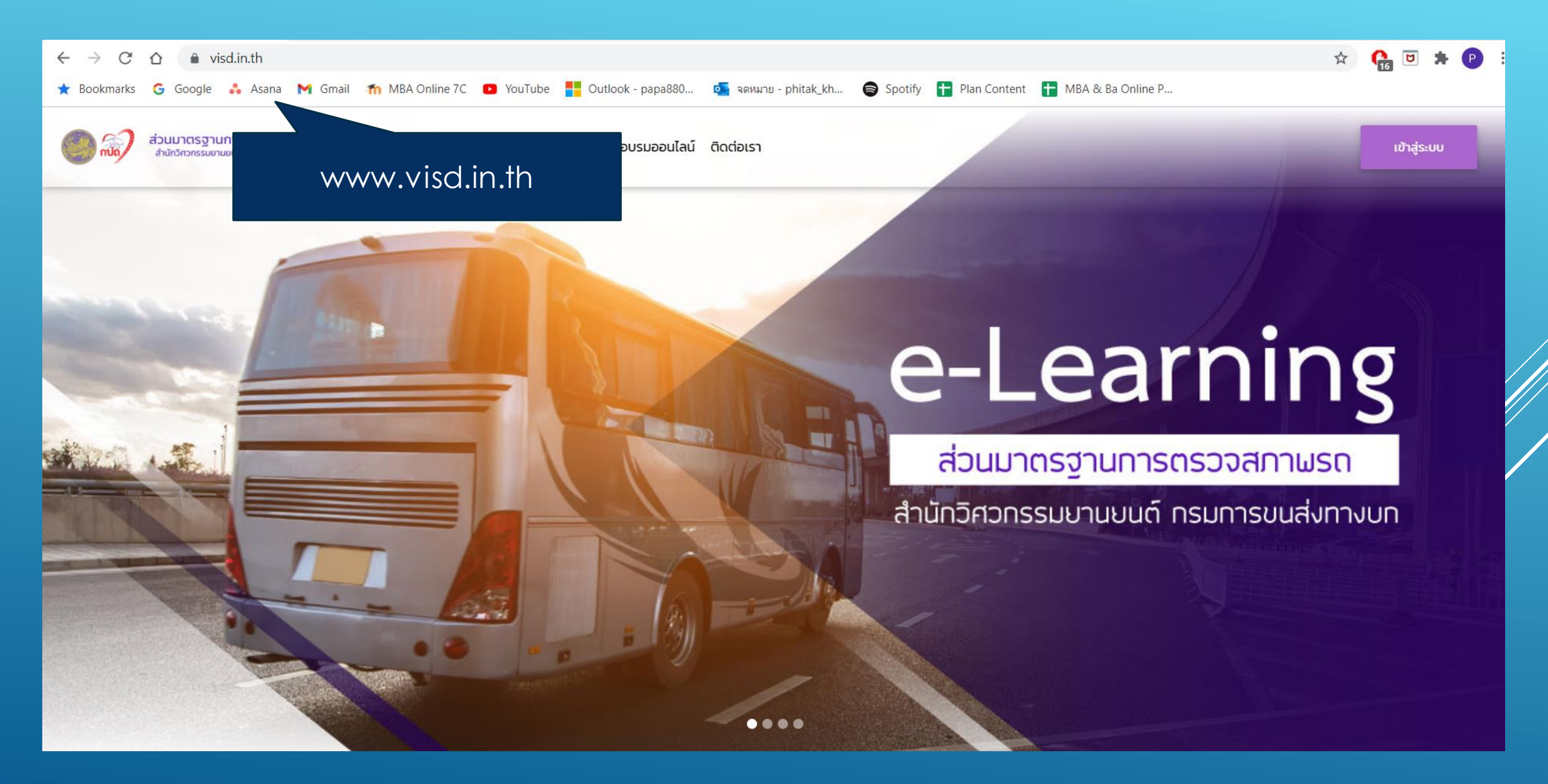

#### 2. เลือกสมัครหลักสูตรฯ ที่ต่องการ โดยคลิกไปที่เมนูลงทะเบียนออนไลน่

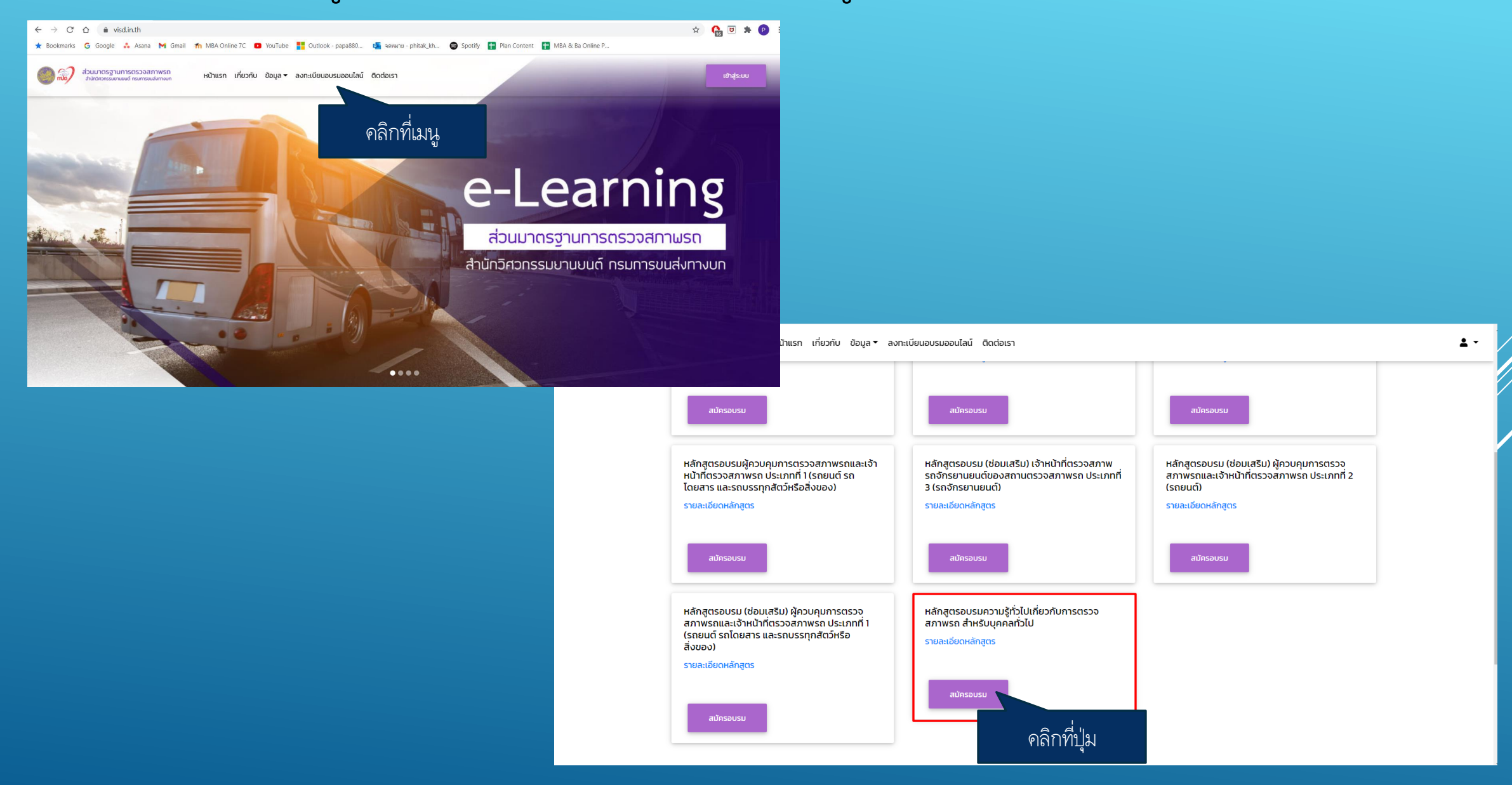

#### 3. คลิกที่ปุ่ม สมัครที่นี่ เพื่อไปยังหน่ากรอกข่อมูล

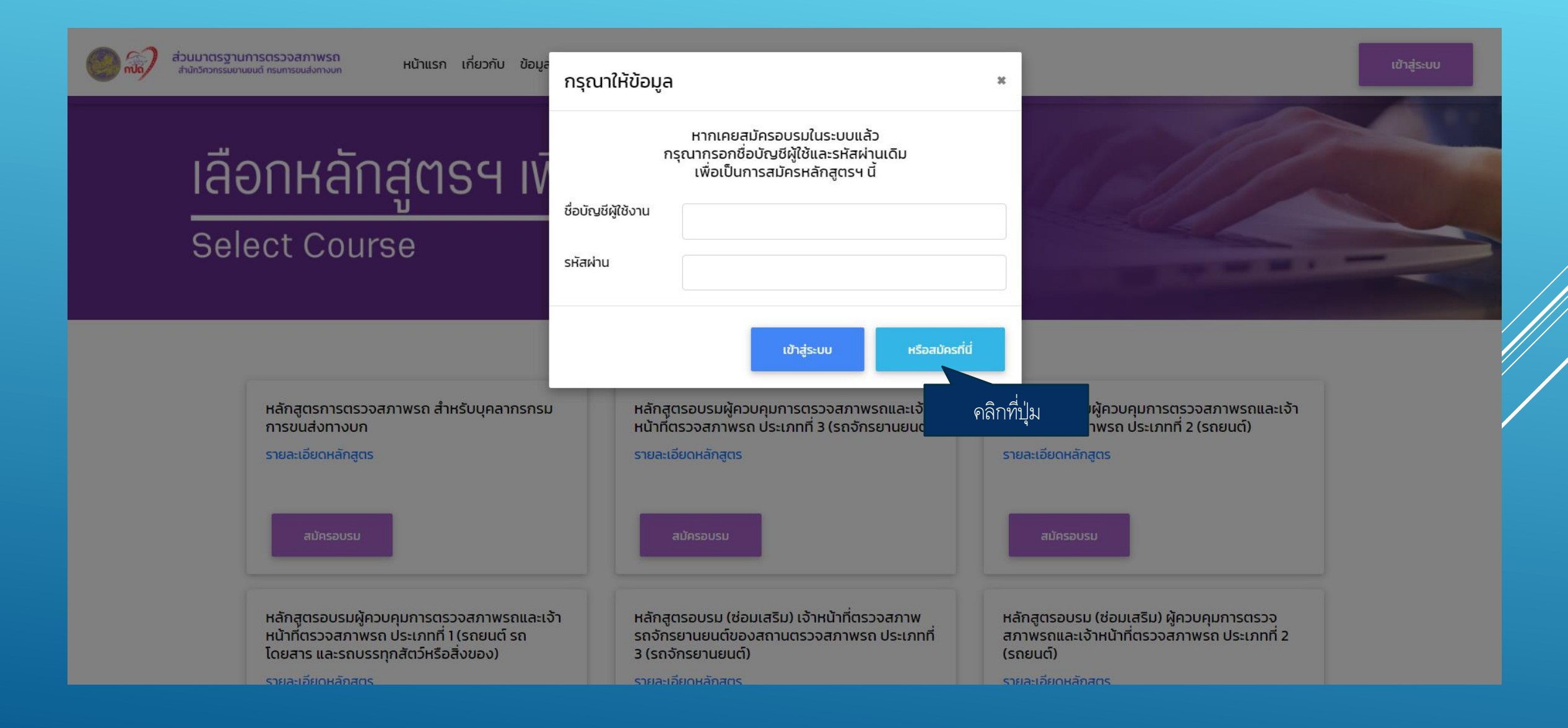

#### 4. กรอกข่อมูลส่วนตัวเพื่อเป่นการสมัคร

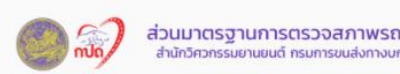

หน้าแรก เกี่ยวกับ ข้อมล $\star$  ลงทะเบียนอบรมออนไลน์ ติดต่อเรา

## **แบบฟอร์มลงทะเบียน**

**Registration form** 

\*\*หมายเหตุ เนื่องจากการสมัครครั้งนี้เป็นการทดสอบระบบ ฉะนั้น ี่ หลังจากทดสอบระบบเป็นที่เรียบร้อยแล้ว จะดำเนินการ ลบข้อมูลทั้งหมดของผู้สมัคร

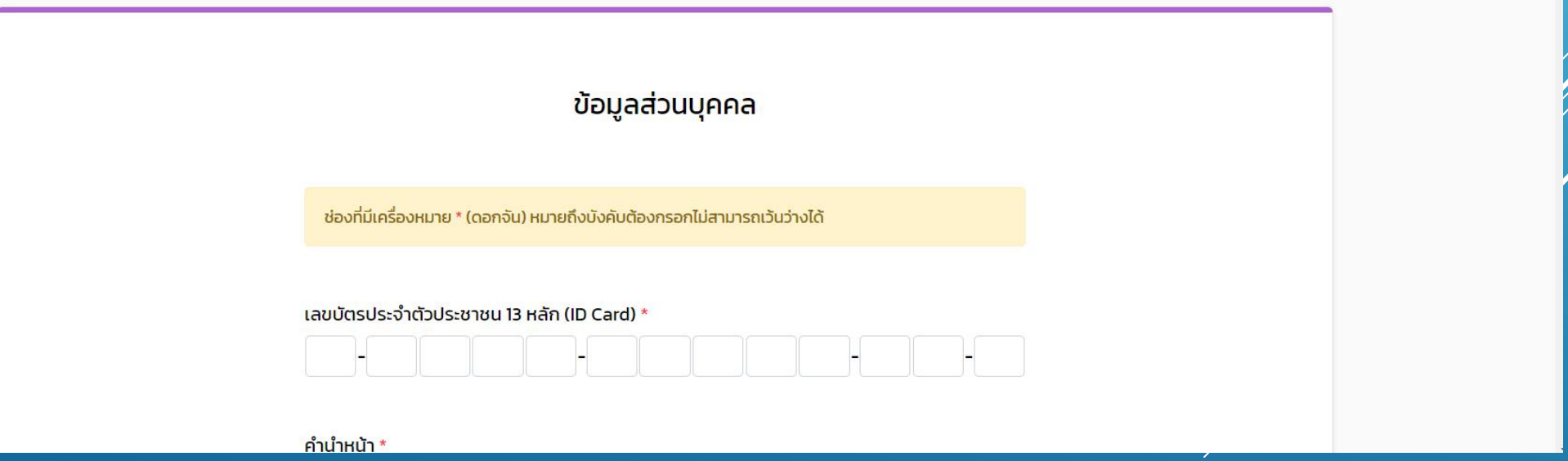

#### 5. หลังจากกรอกข่อมูลเรียบร่อยแล่ว จะขึ้นหน่าจอดังภาพ ให่คลิกที่ปุ่ม เข่าสู่ระบบ

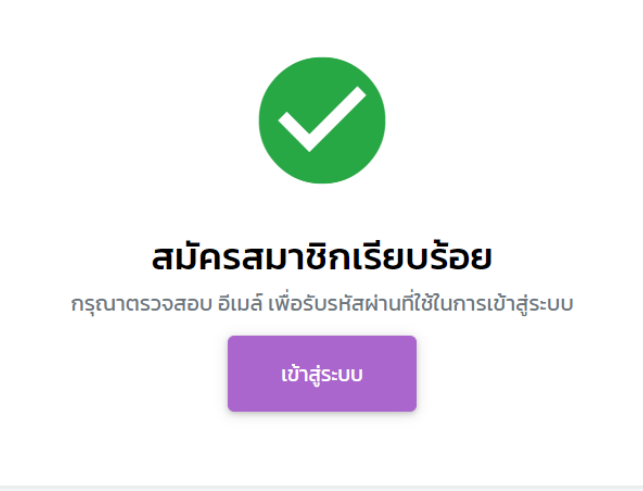

# 6. หน่าจอสำหรับการแข่กสูระบบ

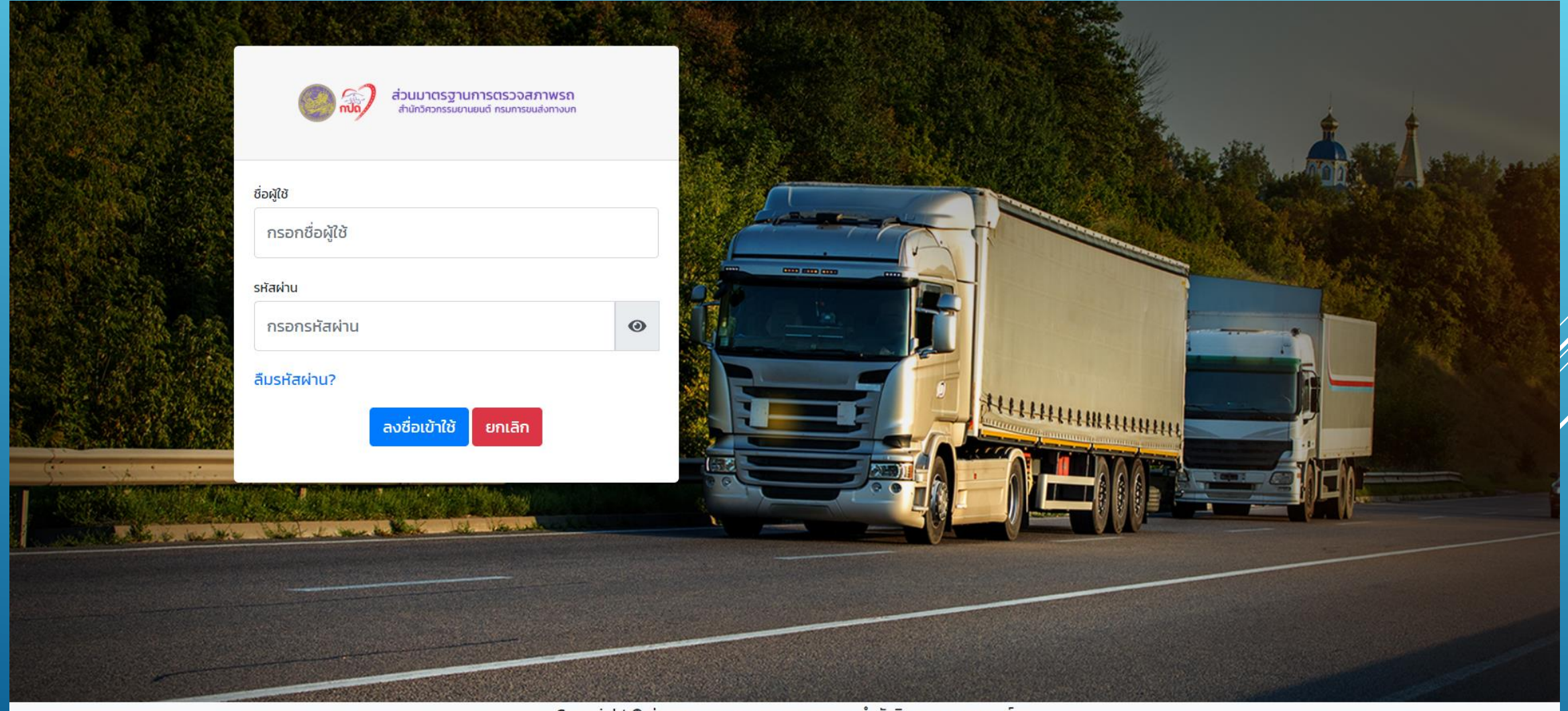

Copyright © ส่วนมาตรฐานการตรวจสภาพรถ สำนักวิศวกรรมยานยนต์

#### 7. ผู่สมัครจะได่รับ USERNAME PASSWORD และขอมูลสำหรับเข่าระบบต่าง ๆ ผ่านทางอีเมล่ที่ได่ท าการกรอกไว่ตอบสมัครอบรม

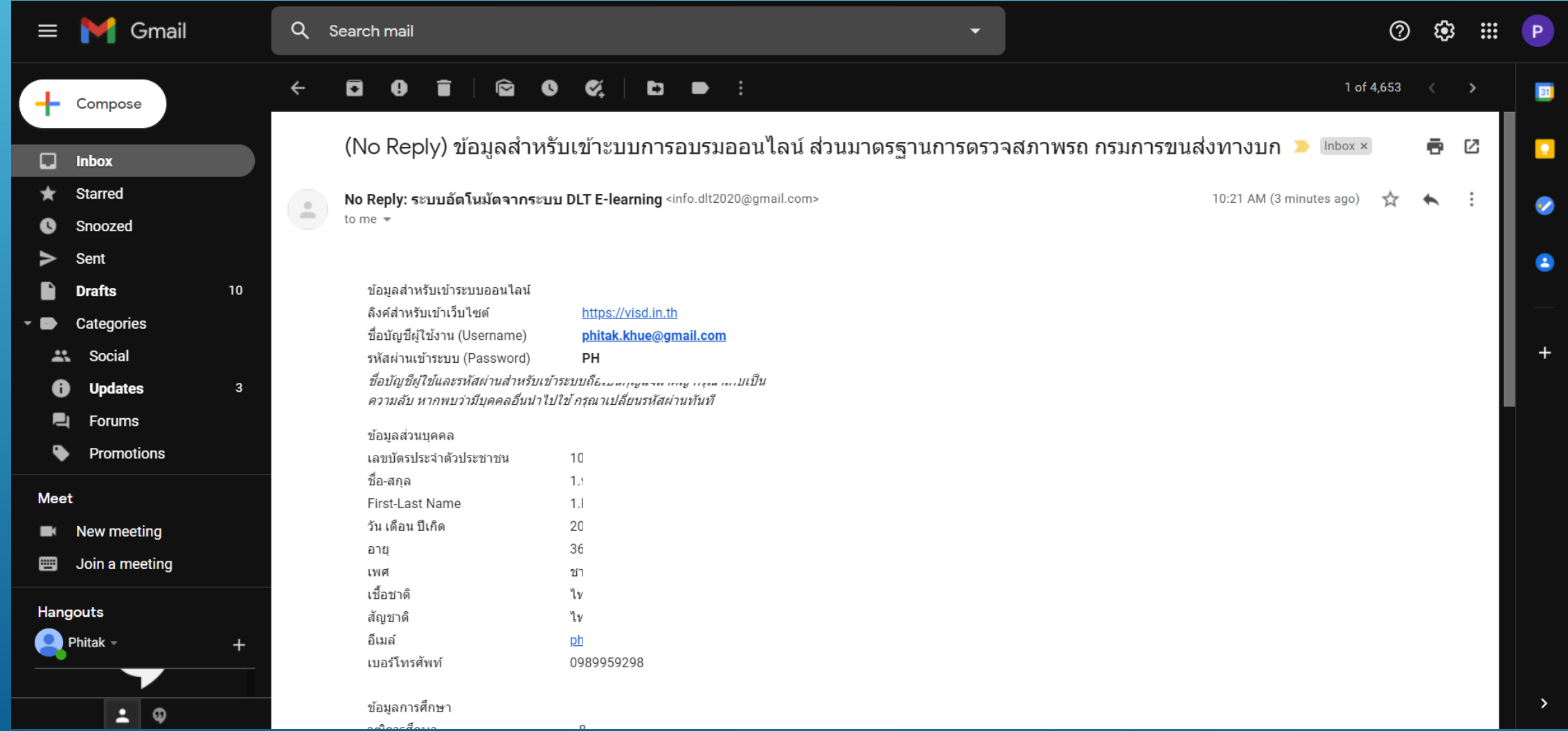

#### 8. หลังจาก LOGIN ผู่ใช่งานจะพบกับหน่าจอ DASHBOARD ดังภาพ

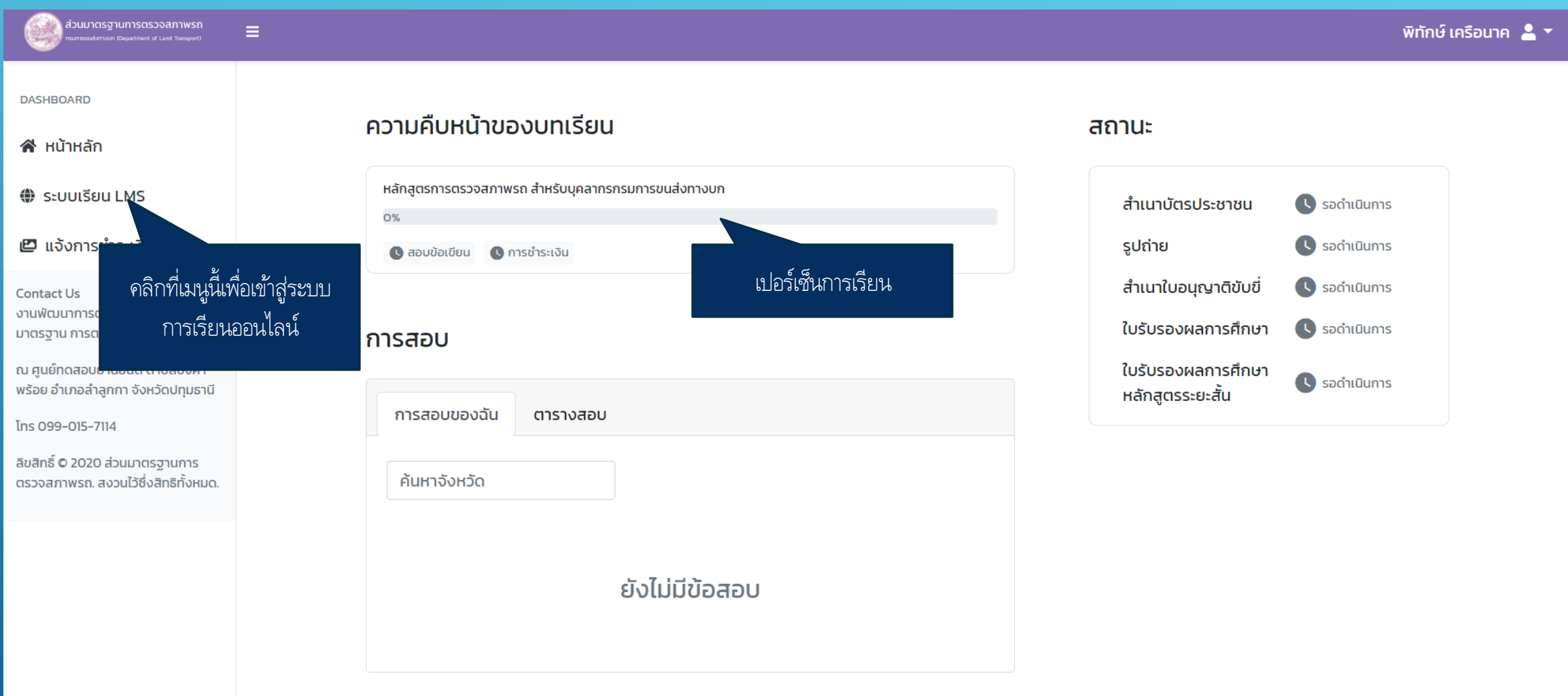

#### 9. หลังจากที่คลิกเมนู เข่าสู่ระบบการเรียนออนไลน่แล่วจะพบกับวิชาที่ต่องอบรม

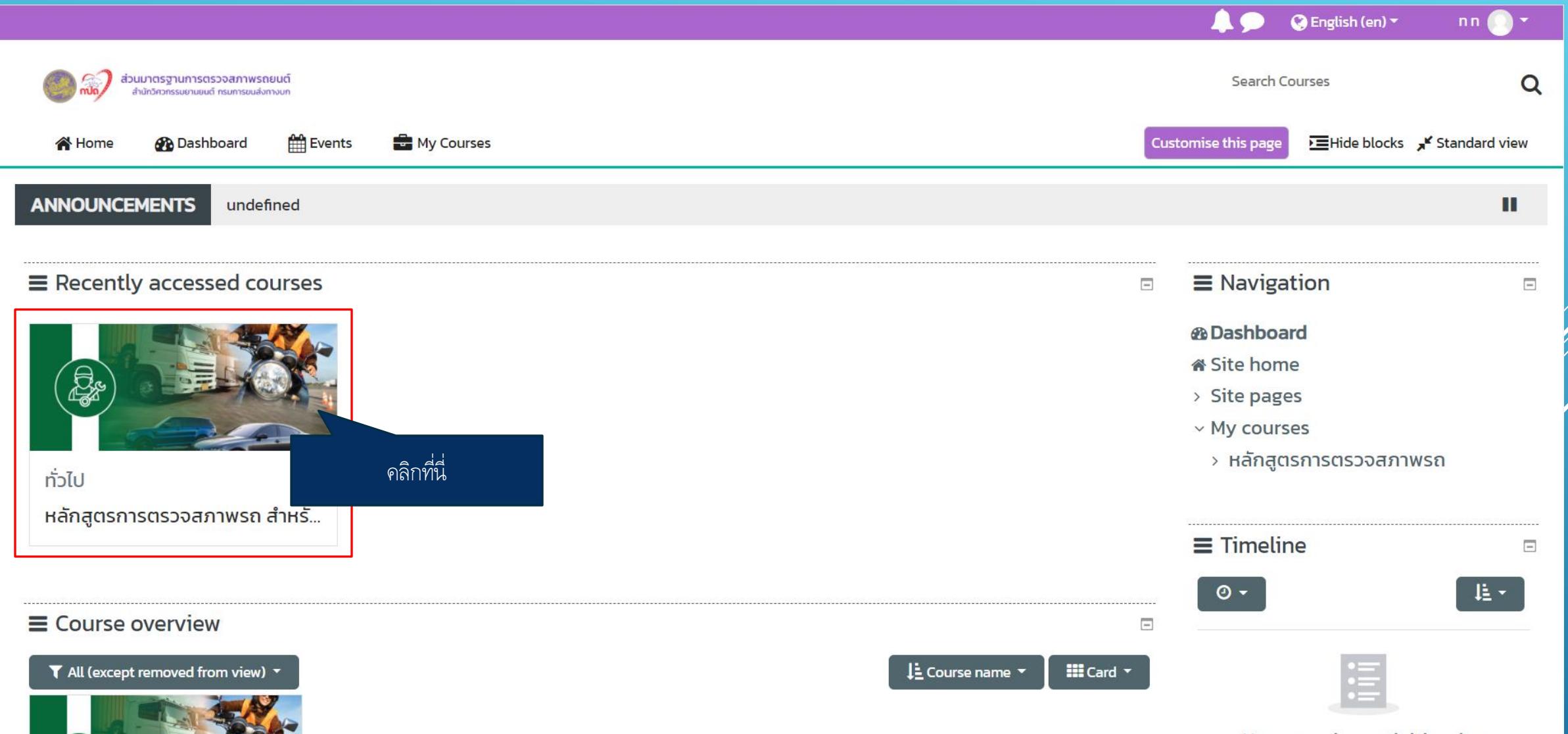

#### 10. หลังจากที่คลิกเมนูวิชาเข่ามาแล่วจะพบกับบทเรียน ซึ่งจะแบ่งออกเป่นบท ดังภาพ

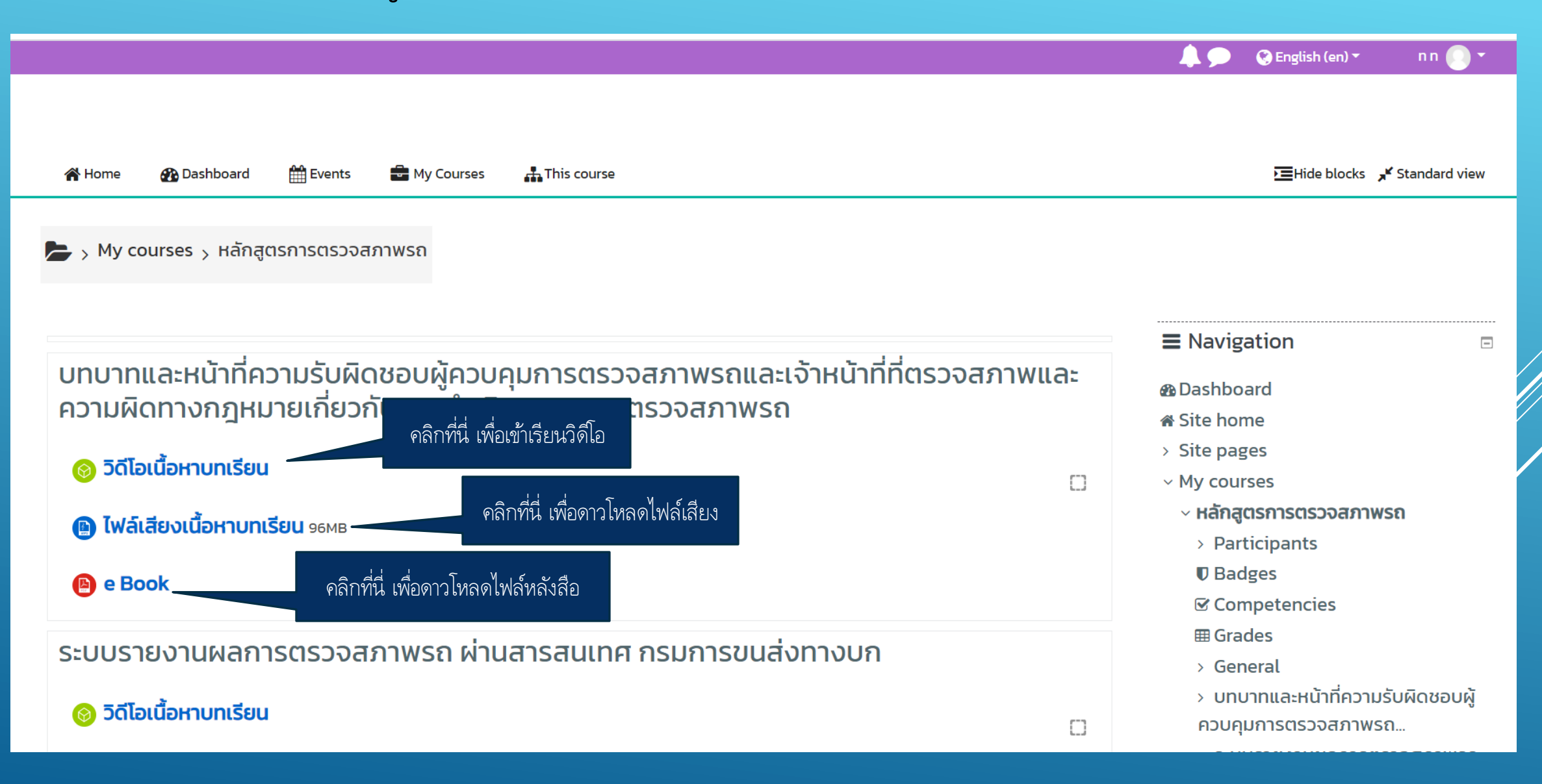

### 11. หลังจากคลิก วิดีโอเนื้อหาบทเรียน

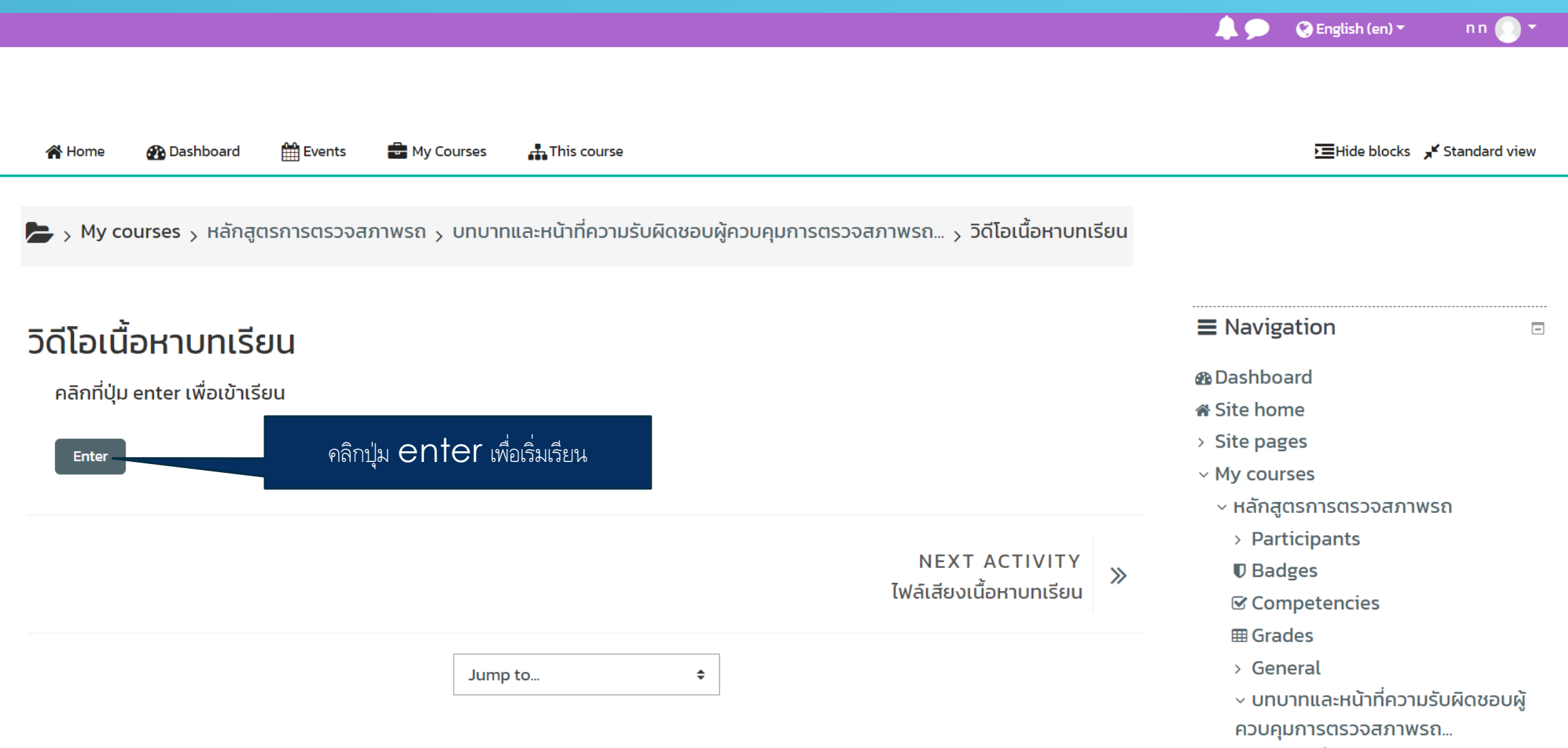

#### 12. หน่าจอแสดงบทเรียน

https://visd.in.th/lms/mod/scorm/player.php?a=1&currentorg=ORG-81FC5C3D5AC787DF8E9C9DDD7DB3380C&scoid=10&sesskey=UGZ6HW9dik&display=popup&mode=normal - Google Chrome

 $\Box$  $\times$  $\overline{\phantom{0}}$ 

a visd.in.th/lms/mod/scorm/player.php?a=1&currentorg=ORG-81FC5C3D5AC787DF8E9C9DDD7DB3380C&scoid=10&sesskey=UGZ6HW9dik&display=popup&mode=normal

#### วิดีโอเนื้อหาบทเรียน

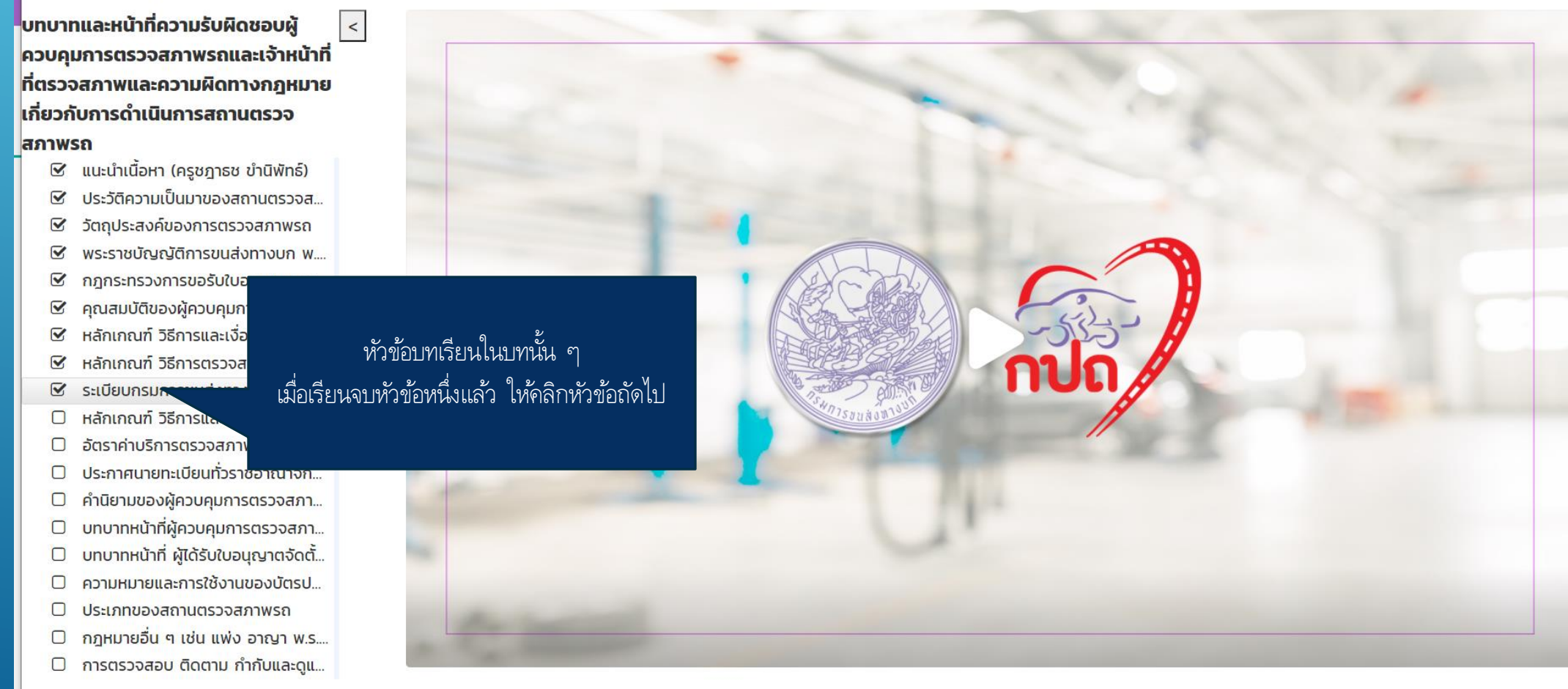